# Configurare Management Frame Protection (MFP) su un punto di accesso wireless  $\overline{\phantom{a}}$

## **Obiettivo**

La funzionalità wireless Management Frame Protection (MFP) aumenta la sicurezza dei frame di gestione. Lo standard wireless è IEEE 802.11w-2009 o Protected Management Frames (PMF), che ha lo scopo di fornire la riservatezza dei dati dei frame di gestione e proteggere la connettività wireless. Questa funzione funziona solo se sia il punto di accesso che il client hanno MFP abilitato.

Esistono alcune restrizioni per la comunicazione tra alcuni client wireless e dispositivi di infrastruttura abilitati per MFP. La funzione MFP aggiunge un lungo set di elementi di informazione a ciascuna richiesta di sonda o beacon SSID. Alcuni client wireless, ad esempio i PDA (Personal Digital Assistants), gli smartphone, gli scanner di codici a barre e così via, dispongono di memoria e CPU limitate, pertanto non è possibile elaborare tali richieste o beacon. Di conseguenza, non è possibile visualizzare completamente l'identificatore del set di servizi (SSID) o associarlo a questi dispositivi dell'infrastruttura a causa di una mancata corrispondenza delle funzionalità SSID. Questo problema non riguarda solo le stampanti multifunzione. Ciò si verifica anche con qualsiasi SSID che dispone di più elementi di informazione (IE). Si consiglia sempre di testare gli SSID abilitati per MFP nell'ambiente con tutti i tipi di client disponibili prima di distribuirli in tempo reale.

In questo documento viene spiegato come configurare i dispositivi multifunzione sul punto di accesso wireless (WAP).

Nota: Il client wireless o il sistema operativo in uso potrebbe non supportare questa funzione. Per ulteriori informazioni, rivolgersi al produttore della periferica o del sistema operativo wireless.

## Dispositivi interessati

Serie WAP100 - WAP150

Serie WAP300 - WAP361, WAP371

Serie WAP500

#### Versione del software

1.2.1.3 - WAP371, WAP551, WAP561

1.0.0.16 - WAP150, WAP361, WAP571, WAP571E

#### Configurare una stampante multifunzione su un WAP

Importante: Prima di procedere con la procedura di configurazione, verificare che la rete wireless sia stata configurata.

Passaggio 1. Accedere all'utility basata sul Web del punto di accesso, quindi scegliere Wireless > Reti.

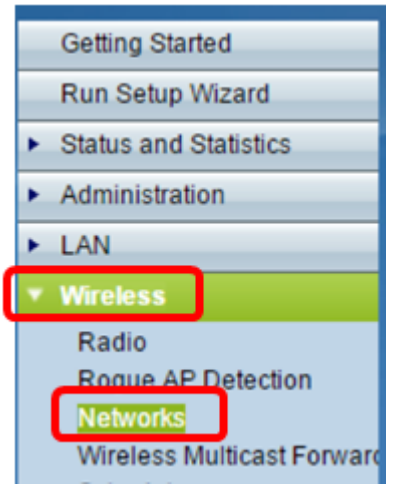

Passaggio 2. Nell'area Radio della pagina Reti fare clic per scegliere una radio in cui è configurato l'SSID (Service Set Identifier). Le radio possono variare a seconda del modello WAP in uso. Nell'esempio, viene scelto Radio 2 (5 GHz).

Nota: Se si dispone di un WAP551, andare al [passaggio 3.](#page-1-0) WAP551 è un punto di accesso a banda singola.

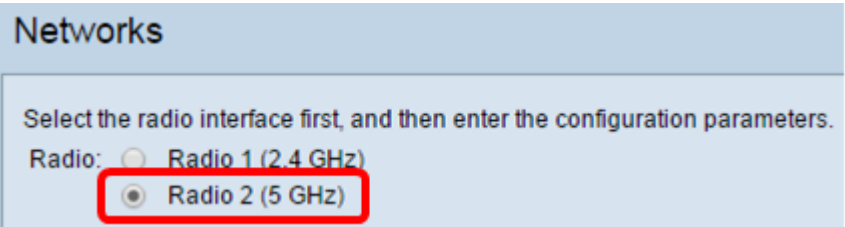

<span id="page-1-0"></span>Passaggio 3. Sotto i punti di accesso virtuali (SSID), selezionare la casella di controllo del SSID che si desidera configurare, quindi fare clic su Modifica.

Nota: In questo scenario, viene utilizzato WAP571.

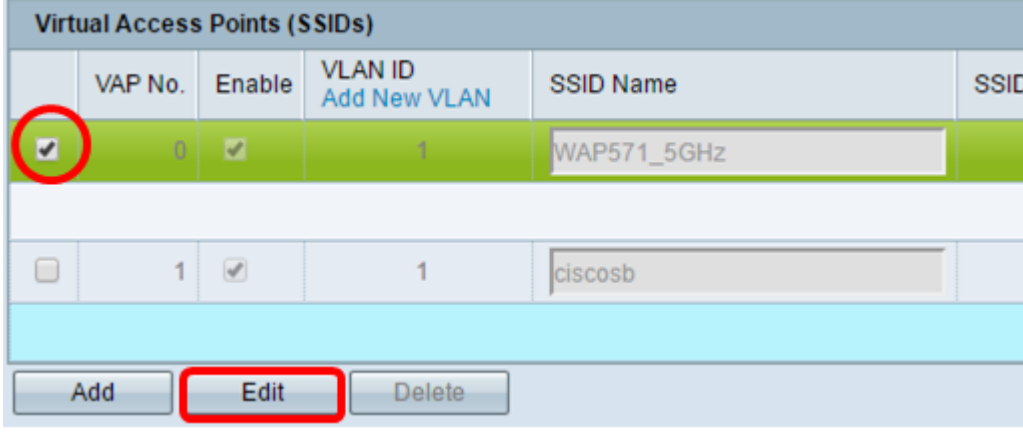

Passaggio 4. Fare clic su Mostra dettagli.

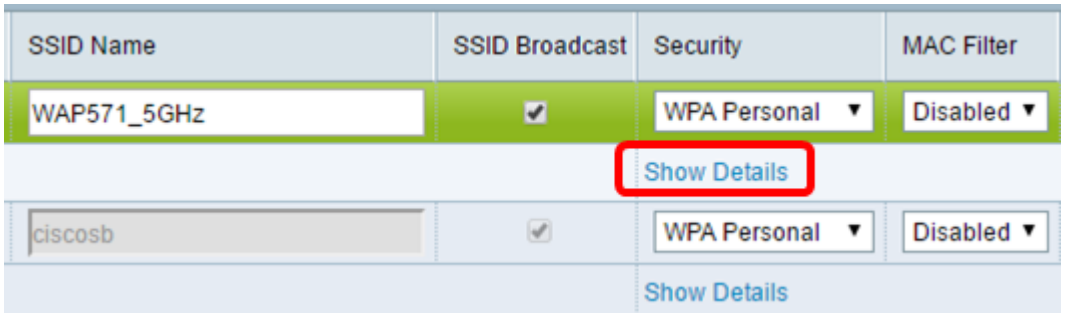

Passaggio 5. Nell'area Versioni WPA selezionare la casella di controllo WPA2-AES.

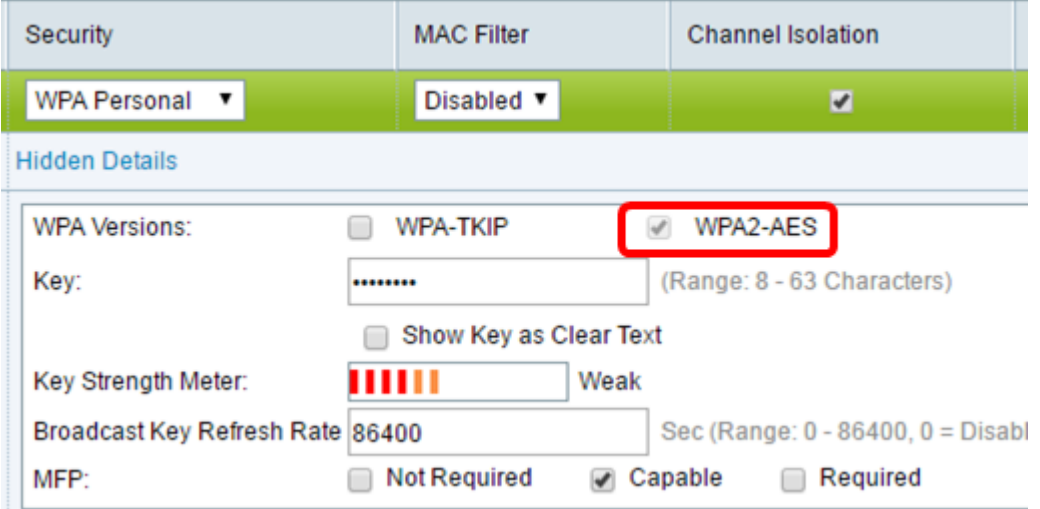

Passaggio 6. (Facoltativo) Se la casella di controllo WPA-TKIP è selezionata nell'area Versioni WPA, deselezionare per visualizzare le opzioni MFP. La protezione WPA-TKIP non supporta la funzionalità MFP.

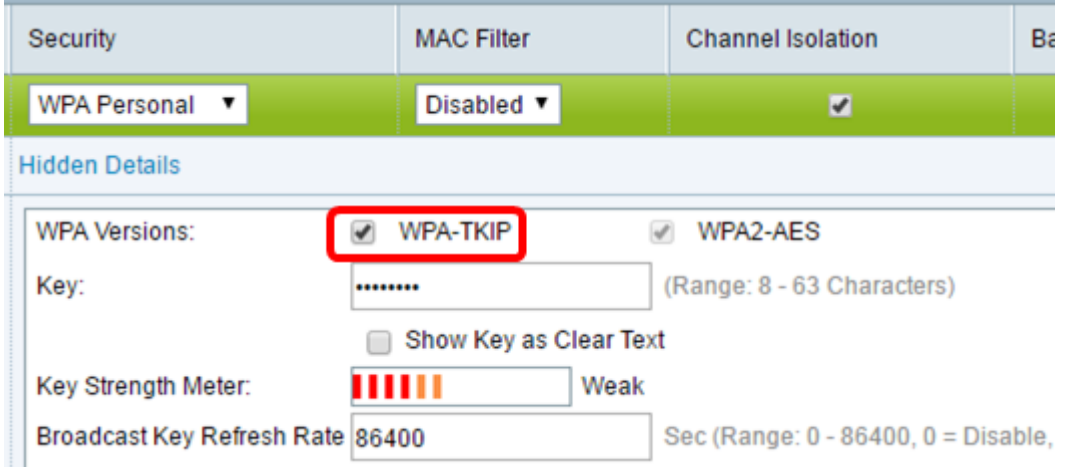

Passaggio 7. Nell'area delle stampanti multifunzione, selezionare la casella di controllo Protezione multifunzione richiesta.

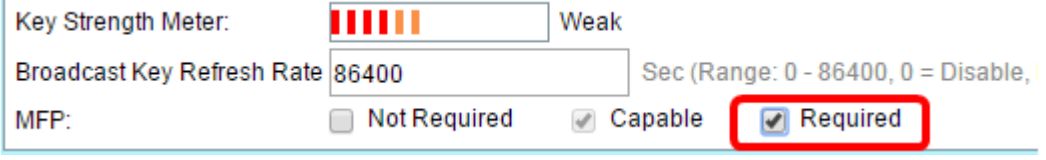

Le opzioni sono:

Non richiesto: disabilita il supporto client per le stampanti multifunzione.

Funzionalità: consente ai client che supportano le funzionalità MFP e a quelli che non le supportano di collegarsi alla rete. Si tratta dell'impostazione predefinita per le stampanti multifunzione in WAP.

Obbligatorio: i client possono associarsi solo se viene negoziata l'interfaccia MFP. Se i dispositivi non supportano la funzionalità PMF, non potranno collegarsi alla rete.

**Networks** Select the radio interface first, and then enter the configuration parameters. Radio: 2 Radio 1 (5 GHz) ◯ Radio 2 (2.4 GHz) **Virtual Access Points (SSIDs) VLAN ID** SSID VAP No. Enable **SSID Name** Add New VLAN  $\overline{\mathbf{v}}$  $0 \mid \overline{17}$  $1 \times$ WAP571 5GHz  $\overline{1}$ 0 ciscosb  $\overline{\mathscr{L}}$ 1 Edit **Delete** Add Save

Passaggio 8. Fare clic su Salva.

Passaggio 9. Quando viene visualizzata la finestra di dialogo Conferma, fare clic su OK.

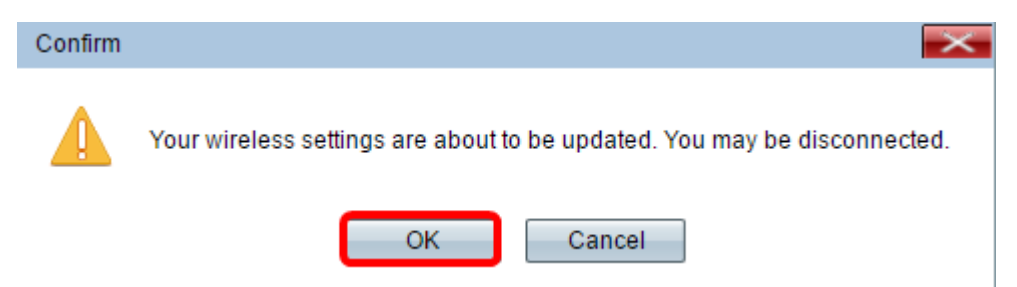

A questo punto, la stampante multifunzione dovrebbe essere configurata sul punto di accesso.

Qui è disponibile un video relativo a questo articolo...

Fare clic qui per visualizzare altre Tech Talks di Cisco